## How to Access Academic Advising's Live Chat

Access Academic Advising's Live Chat feature in Office 365 Education and Microsoft Teams. Grab your device and your Nipissing University sign-in information and head to Office.com.

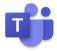

## Sign in to Teams

- 1. Open <u>Office.com</u> and sign in with your Nipissing University email (ending in "@my.nipissingu.ca") and password.
- 2. From your Office.com homepage, click on the **Teams** app to open right in your browser. You can find this in the menu on the left or through searching for **Teams** in the search bar.

| Office 365 | Good afternoon, Fatima Betal Office >                                                                                                    |          |         |            |             |           |           |                  |                      |            |               | 0 0 |
|------------|----------------------------------------------------------------------------------------------------|----------|---------|------------|-------------|-----------|-----------|------------------|----------------------|------------|---------------|-----|
|            | +<br>Statione                                                                                                    | Cyclosek | CreDive | <b>Wed</b> | tan<br>kori | Rowriteid | Criefsole | Standard         | t <b>iji</b><br>Team | C)<br>Serv | →<br>All apps |     |
|            | Recent     Finned     Shared with me     Discover       Image: State of the state of the state |          |         |            |             | No.10.107 |           | 🕴 Upload and opm |                      | open. D-   | P             |     |
|            | Sth Grade Language Arts Sth Advert Devicine for Accesses at , a Class Nominode Symbolism to Area Kareniae Symbolism to Area Kareniae Symbolism to Area Statement Web Segment at A                                                                                                    |          |         | Apr 10.2   |             | Ordy yes  |           |                  |                      |            |               |     |
|            |                                                                                                    |          |         | Au 11,201  |             | at these  |           |                  |                      |            |               |     |

3. Select **Chat** to open the chat function. An Academic Advisor will send you a direct message when they are ready to assist you.

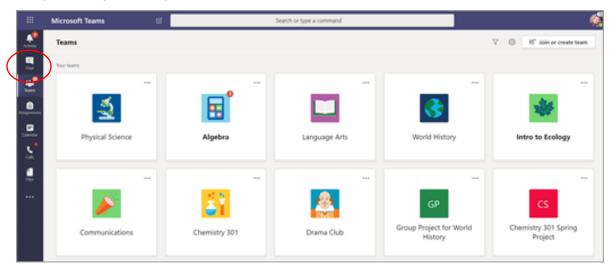